# **PeopleSoft** Employee Self-Service (ESS)

Version 1.2 | Updated May 28, 2015

## **Contents**

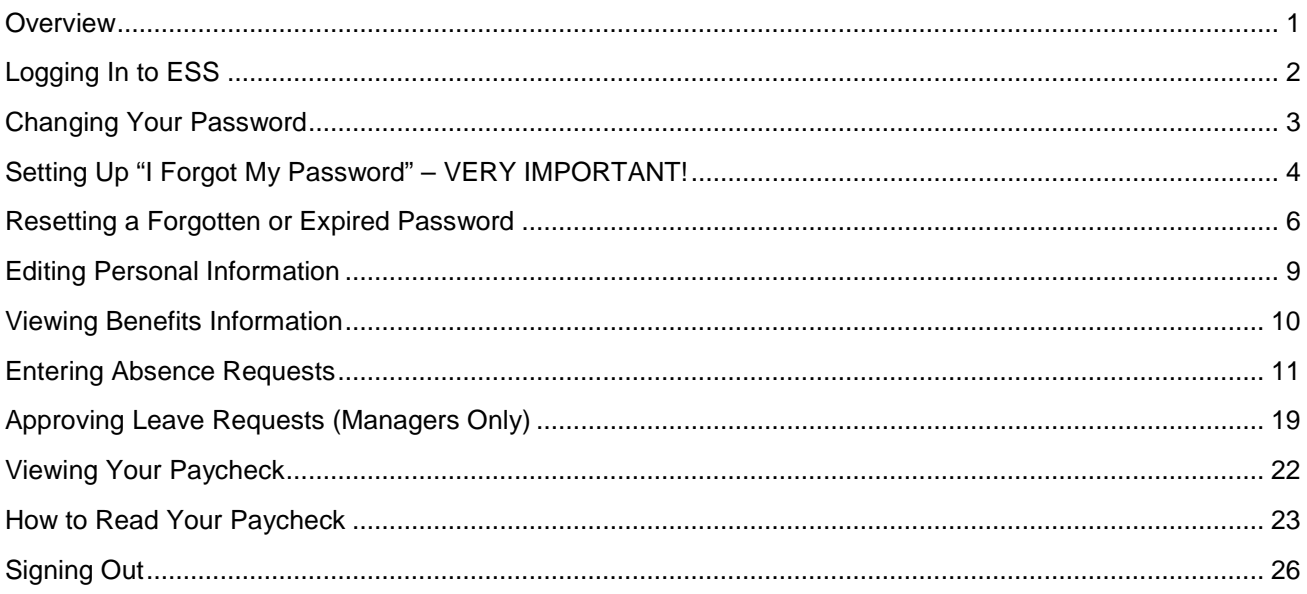

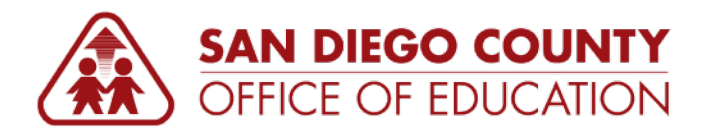

PREPARED BY THE SDCOE CUSTOMER RESOURCE CENTER

Copyright ©2015, San Diego County Board of Education.

This document may be reproduced internally at the San Diego County Office of Education for the San Diego Board of Education. Except as noted, no part of the publication may be reproduced, transcribed, stored in retrieval systems, or translated into any language in any form by any means without the written permission of the San Diego County Board of Education, 6401 Linda Vista Road, San Diego, CA 92111-7399.

For additional information about this publication please contact Peyri Herrera, Customer Resource Center Director. Contact information: pherrera@sdcoe.net, (858) 569-5463.

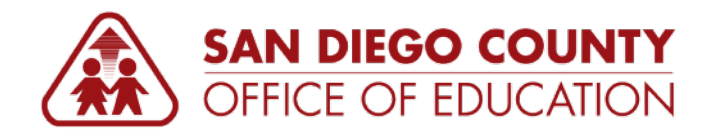

# <span id="page-2-0"></span>**Overview**

PeopleSoft Employee Self-Service (ESS) at [https://ess.erp.sdcoe.net](https://ess.erp.sdcoe.net/) is a web-based system that allows you to (1) view your paycheck, (2) enter absence requests and view absence balances, (3) approve absence requests (managers only), (4) review and update your personal information, and (5) review your benefits information.

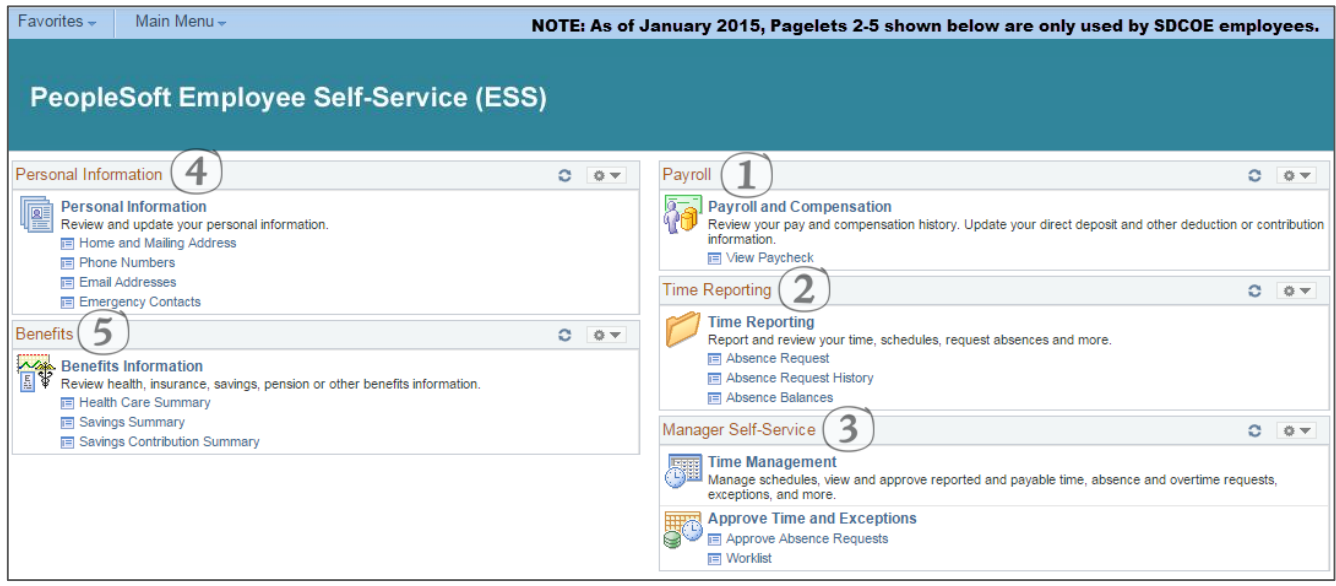

#### **NOTES:**

- Your district or organization might not use all of the functions described in this guide. Please check with your district's PeopleSoft contact for more information about the functionality that you should expect to access.
- **ESS can be accessed from work and home.**
- Be sure to set up "I Forgot My Password" so you can easily reset a forgotten or expired password. The directions are on p[.4.](#page-5-0)
- After any transaction, click **Home** to return to the home screen where the pagelets (boxes that contain links) are displayed.

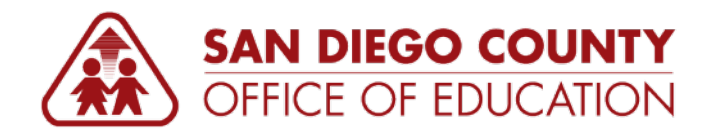

# <span id="page-3-0"></span>**Logging In to ESS**

#### **Directions:**

- 1. Go to [https://ess.erp.sdcoe.net.](https://ess.erp.sdcoe.net/) This is the URL for PeopleSoft Employee Self-Service (ESS).
- 2. Log in with your PeopleSoft User ID and password. If you are a new user, you will be forced to change your auto-generated password the first time you log in (see p[.3\)](#page-4-0).

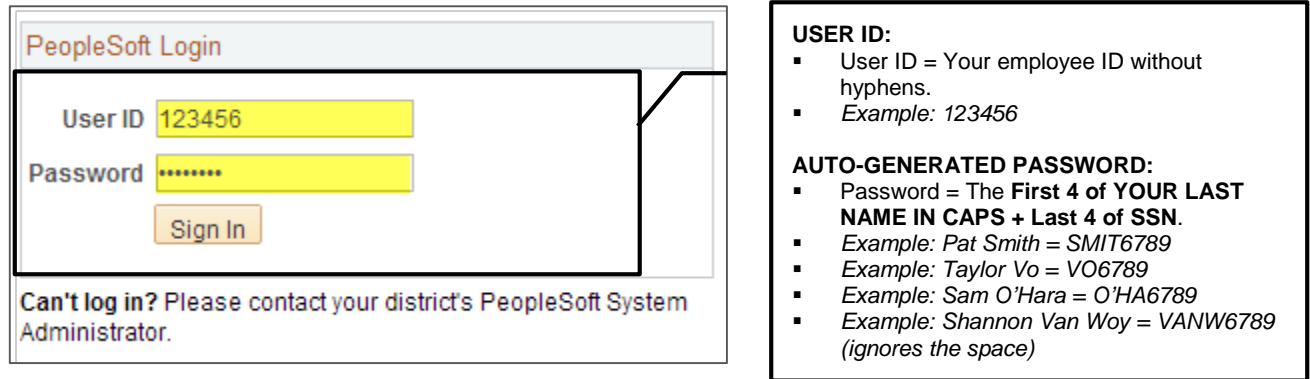

**NOTE:** If you have already used PeopleSoft Finance or HCM, continue to use your existing password.

## **HOW TO GET HELP**

**If you cannot log in or are experiencing issues, please contact your district's PeopleSoft contact.**

Provide your name, User ID, and a description of the problem. If necessary, the district PeopleSoft contact will work with the SDCOE Customer Resource Center (CRC) to resolve the issue.

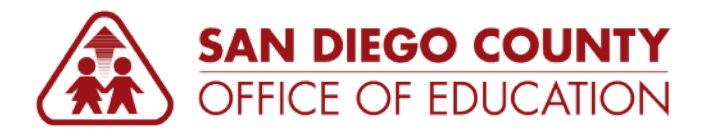

# <span id="page-4-0"></span>**Changing Your Password**

## **First Login**

*On your first login, you will be prompted to change your auto generated password. You will need to change your password every 365 days.*

**Directions:** When prompted, enter your current password. Then type a new password twice following the password requirements. Click **Change Password**. Remember, your password is case sensitive.

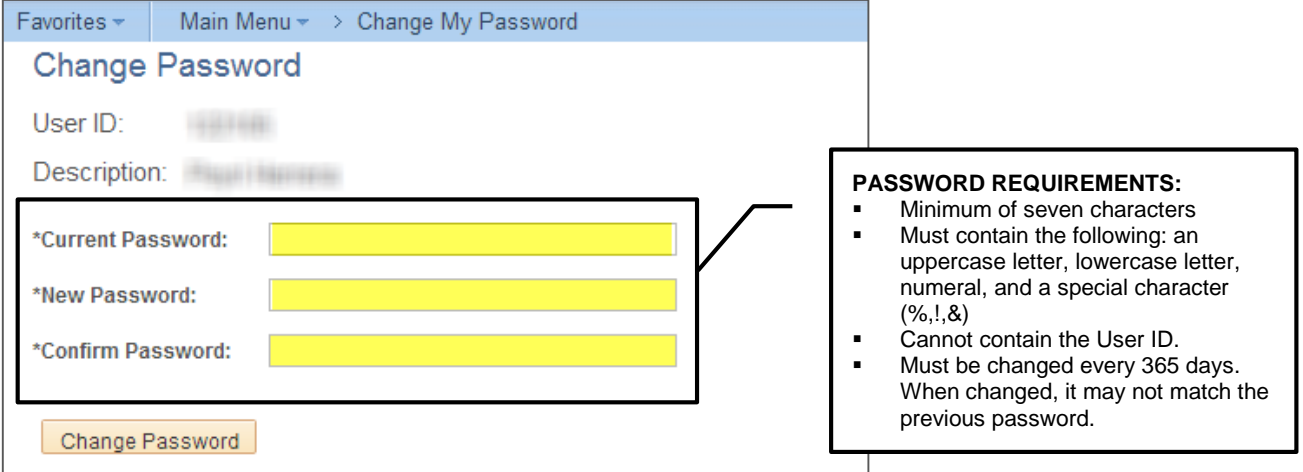

Upon changing your password, please enroll in "I Forgot My Password" (p[.4\)](#page-5-0) so you can easily reset a forgotten or expired password.

#### **Changing Your Password as Needed**

If you were not prompted to change your password, or if you need to change your password in the future, navigate to **Main Menu > Change My Password**.

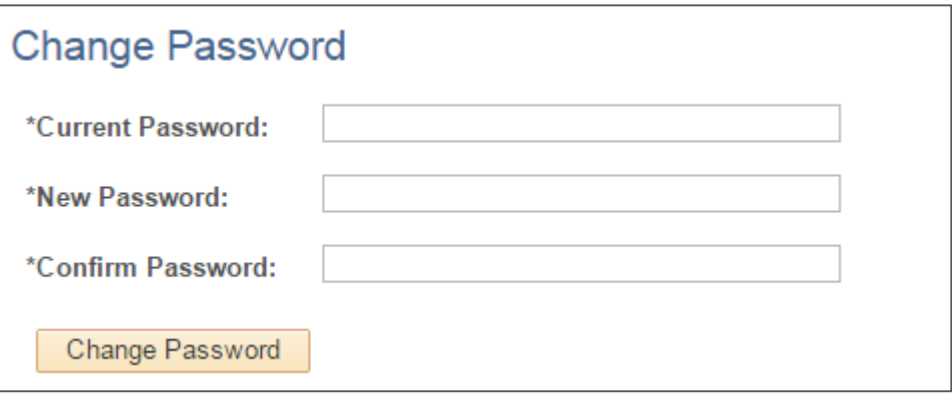

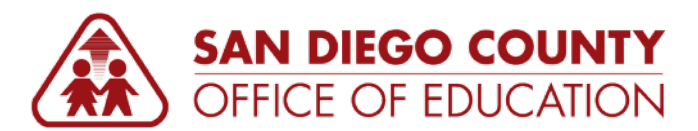

# <span id="page-5-0"></span>**Setting Up "I Forgot My Password" – VERY IMPORTANT!**

*Select a security question and verify your email address. It is very important that you set this up! It will save you time in the future in the case that you forget your password or if it expires.*

**Directions:** Navigate to **Main Menu > My Profile**. The My System Profile page will appear. Be sure to complete Parts 1 & 2.

## **PART 1: SECURITY QUESTION:**

Click the link that says **Change or set up forgotten password help**.

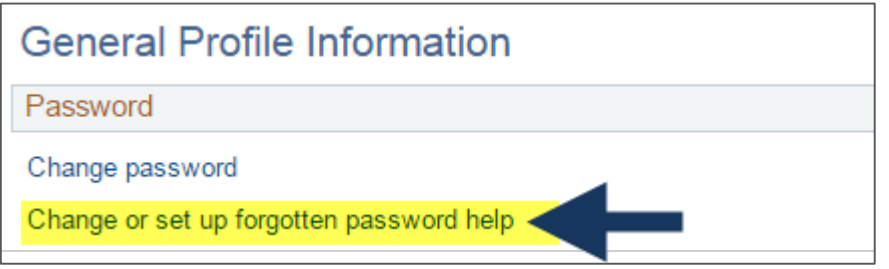

Select a security question and enter a response, then click **OK**. Your response is *not* case sensitive.

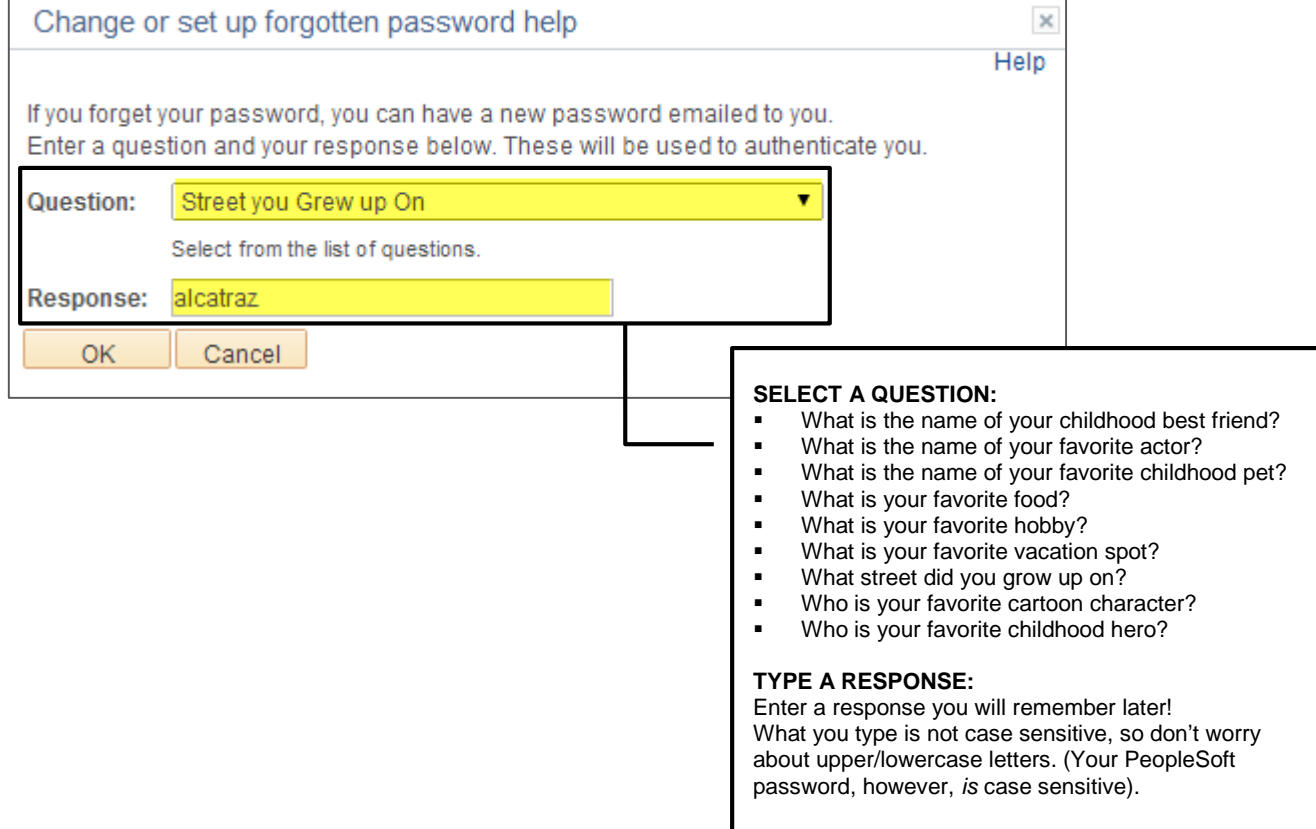

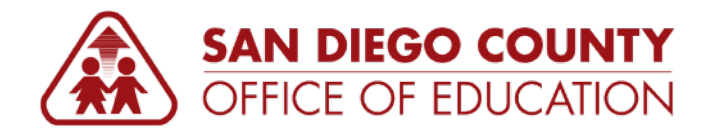

## **PART 2: EMAIL ADDRESS:**

In the Email section, verify/enter your email address. This will be the address that a temporary password is sent to in the case that you forget your password. This is also the address that is used for absence request email notifications sent to and from your manager. Click **Save** to save your changes.

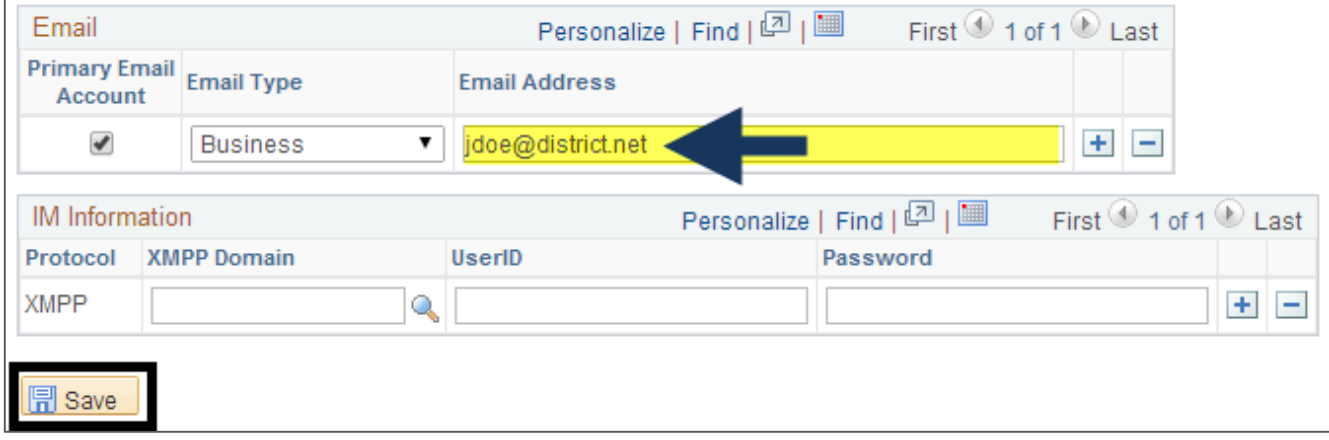

If necessary, click **Home** to go to the Home page.

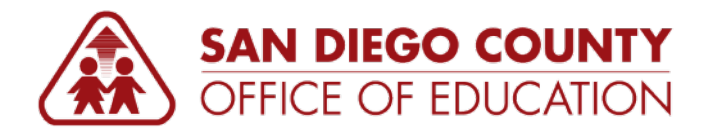

# <span id="page-7-0"></span>**Resetting a Forgotten or Expired Password**

*You may follow these directions to reset a forgotten or expired password if you have previously set up "I Forgot My Password" (p[.4\)](#page-5-0). If you did not set this up, please contact your district's PeopleSoft Security Administrator and ask them to reset your password. Be sure to enroll in "I Forgot My Password" for future use!*

#### **Directions:**

- 1. Go to [https://ess.erp.sdcoe.net.](https://ess.erp.sdcoe.net/) This is the URL for PeopleSoft Employee Self-Service (ESS).
- 2. Click **Forgot My Password**.

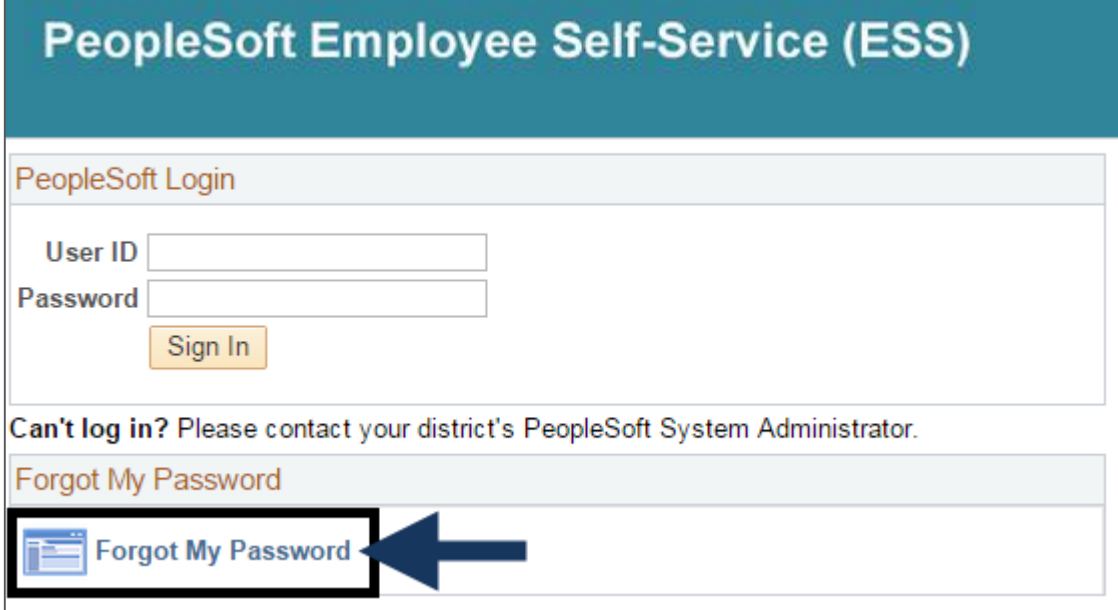

3. Enter your six-digit User ID (no hyphen). Click **Continue**.

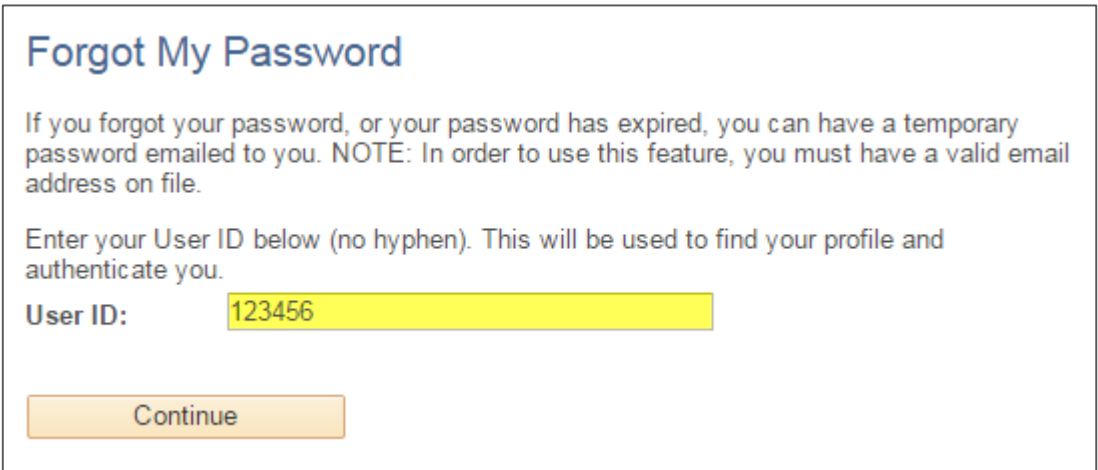

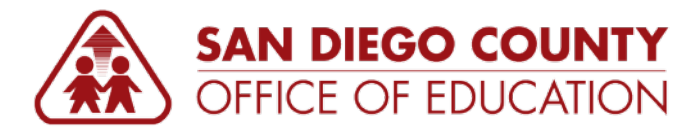

4. Type the answer to your security question (not case sensitive). Click **Email New Password**.

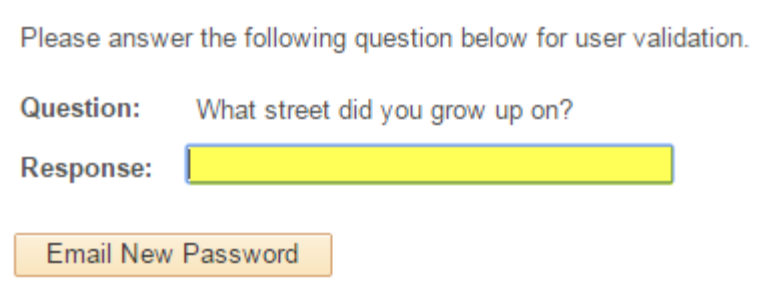

5. The screen will say, "Your password has been emailed." You can now close this window/tab.

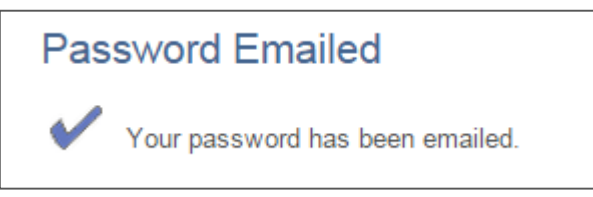

6. Check your email account associated with your PeopleSoft user. Open the message titled *Temporary PeopleSoft Password*. It will contain a temporary password.

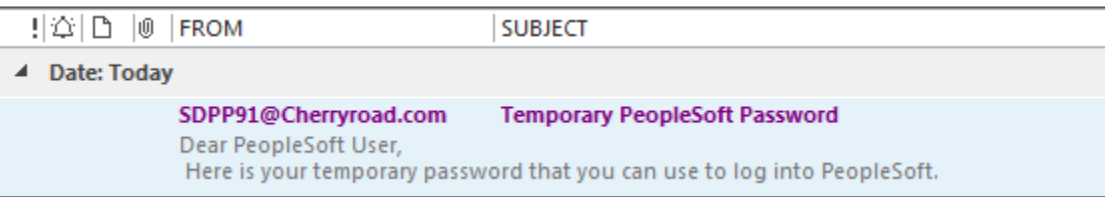

- 7. Use Ctrl+C to copy the temporary password (like *eBDu]2pW*, for example) found in the email message.
- 8. Go back to the login page at [https://ess.erp.sdcoe.net.](https://ess.erp.sdcoe.net/) Enter your User ID (six-digit employee ID) and temporary password. For ease, use Ctrl+V to paste your temporary password. Click **Sign In**.

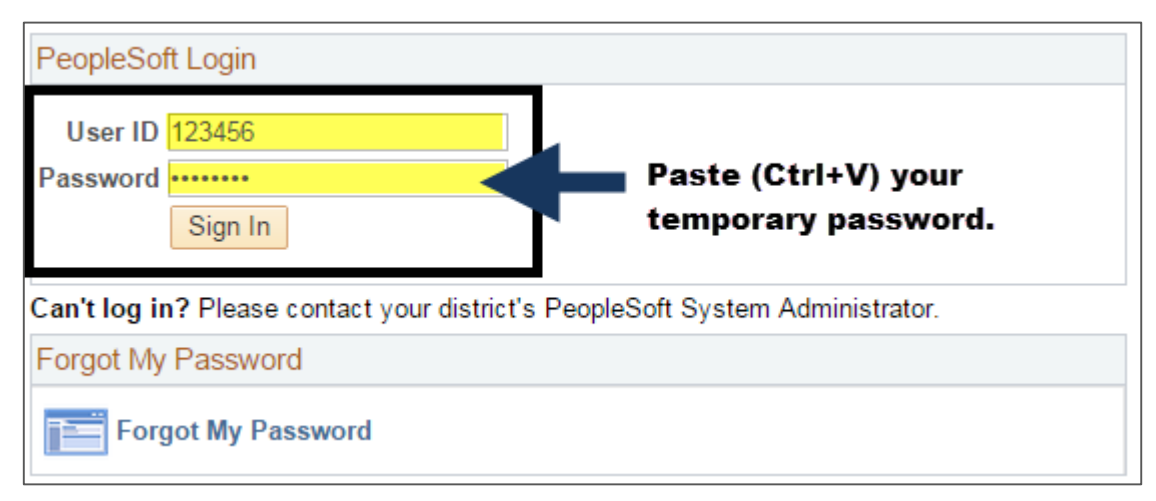

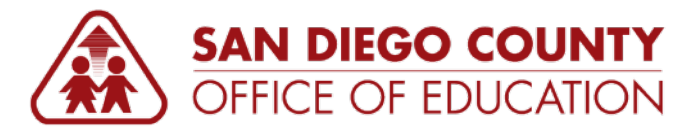

9. You will see a message that says, "Your password has expired. Click here to change your password." Click the link.

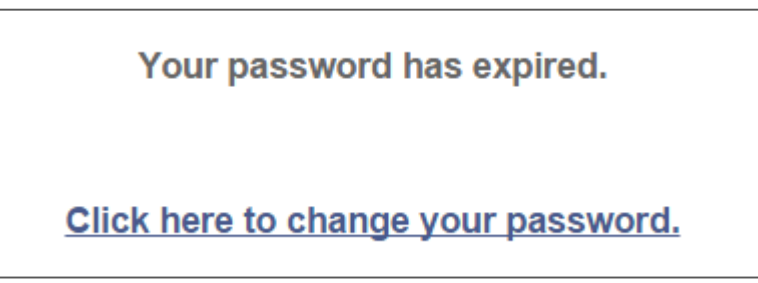

10. Enter your current password (paste in the temporary password). Create a new password that matches the password requirements and enter it twice. Click **Change Password**.

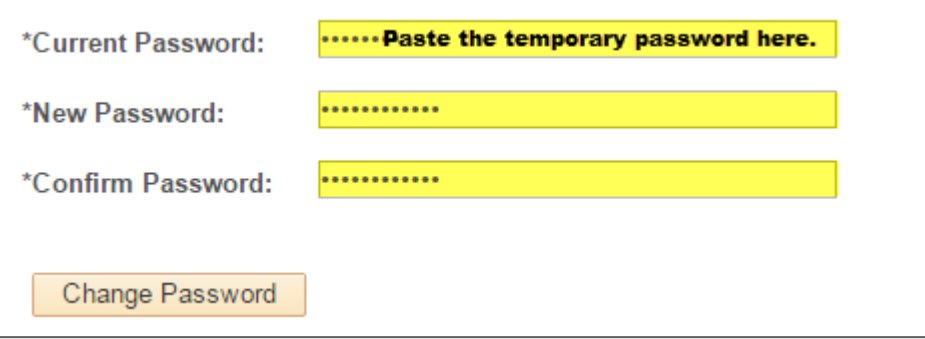

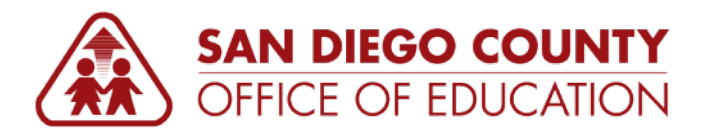

# <span id="page-10-0"></span>**Editing Personal Information**

#### **USED BY SDCOE ONLY**

*Use the Personal Information pagelet to update your address, phone number, email address, and emergency contacts. NOTE: For a name change, you must contact the HR Department.*

To update your personal information, use these 4 links:

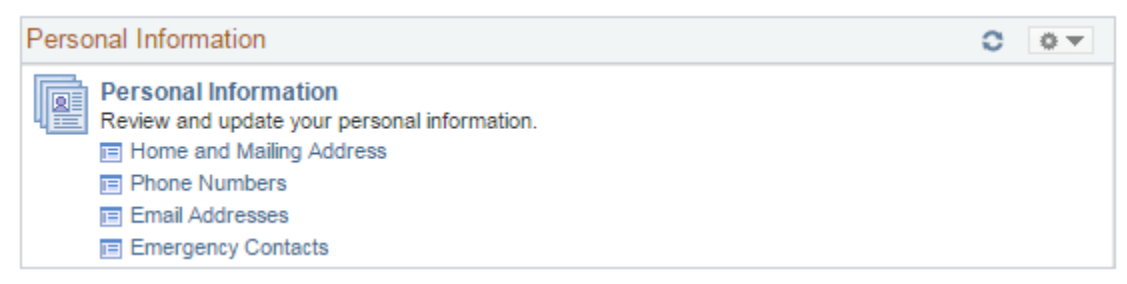

- **Home and Mailing Address:** Edit an existing address or add an additional one (like add a mailing address, for example).
- **Phone Numbers:** Edit your home phone number or add an additional one (like a cell phone). If you have multiple numbers, one must be marked "Preferred."
- **Email Addresses:** Add an email address. Note the system does not allow you to delete your sdcoe.net (Business) email address on file.
- **Emergency Contacts:** Add or edit your emergency contacts.

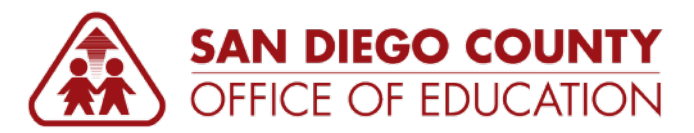

# <span id="page-11-0"></span>**Viewing Benefits Information**

**USED BY SDCOE ONLY**

*Use the Benefits pagelet to view your benefits information.*

To view your benefits information, use these 3 links:

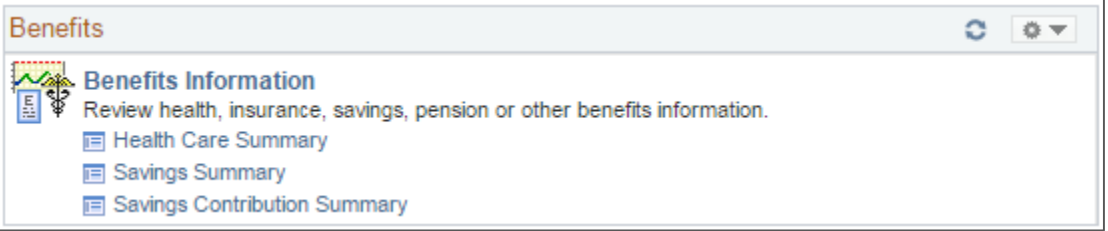

- **Health Care Summary:** View your benefits. This page includes the type of benefit (like Medical, Dental, Vision, for example), the plan description, and coverage or participation. You can click the benefit type for additional information, including the plan name, plan provider, and covered dependents.
- **Savings Summary:** View the plans available and your monthly contribution for each plan if you are enrolled in more than one plan.
- **Savings Contribution Summary:** View the type of benefit and whether the contributions are flat amounts or percentages.

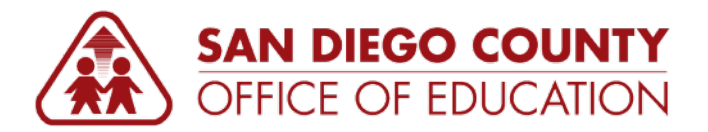

## <span id="page-12-0"></span>**Entering Absence Requests**

**USED BY SDCOE ONLY**

#### **Screens**

There are three Absence screens you can use:

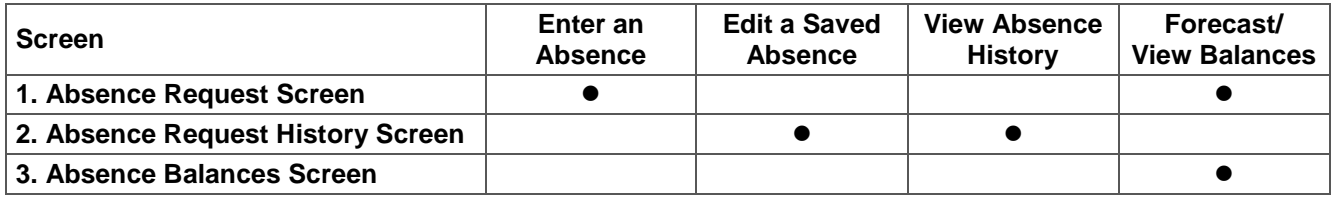

## **FAQs**

#### **Q: How do I submit an absence request?**

For full directions with screenshots, see the directions that begin on the next page. Here are the quick directions: In PeopleSoft Employee Self-Service, go to the screen called **Absence Request**. Enter the start date and absence name. Then enter the end date. Click **Calculate End Date or Duration**, then click **Forecast Balance**. Click **Submit**.

#### **Q: How far into the future can I submit an absence request?**

You can submit absence requests through the end of this fiscal year.

#### **Q: What drives the Absence Names (Bereavement, Jury Duty, Vacation, etc.) that I can select?**

The pay group you are in, set up by your HR Department, drives the absence names you see on the screen.

#### **Q: How does my manager know when to approve my absence request? How do I know when it was approved?**

A: When you submit your absence request, an email message is sent to your manager to let him/her know that a request needs approval. When your manager takes action on your request—by either approving, denying, or pushing back—you will receive an email message.

#### **Q: Can I view my up-to-date leave balances (not payroll by payroll)?**

Yes. The current balance is as of last payroll. The current balances do not reflect absence requests not processed by payroll. If you want to see your up-to-date balance, forecast using today's date (or another future date).

#### **Q: Will absence balances display on the PeopleSoft paystub?**

Yes. You will see absence balances on the bottom-left of the paystub.

#### **Q: How do you delete an absence request?**

A: You must ask your manager to deny your request. Once the Timesheet Self-Service functionality is in use, you will be able to change/delete your absence through the Timesheet.

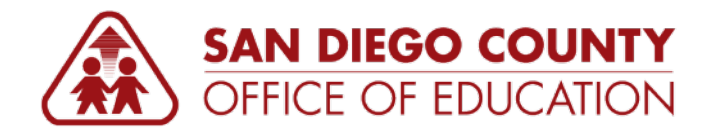

#### **Enter an Absence Request**

*To enter an absence request, use the Absence Request screen.*

#### **Directions:**

- 1. On the Home page, click **Absence Request**. The Absence Request screen will appear.
- 2. Enter the **Start Date** and **Absence Name**. After you complete these two fields, additional fields will appear.

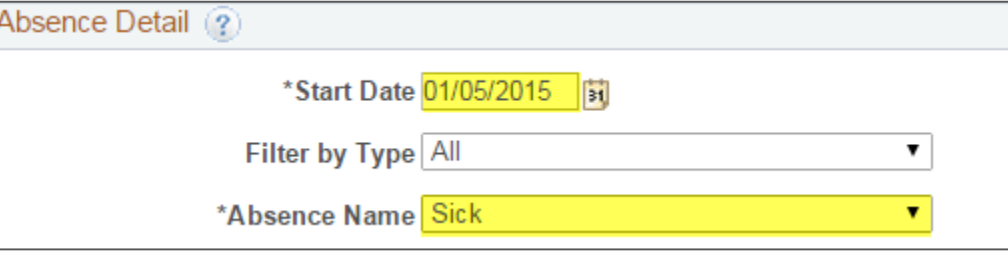

- **Start Date:** Enter the first day of the absence. *Example: 12/15/2014.*
- **Absence Name:** Select the type of absence. The options available for selection are tied to the way your position is set up in HR. *Examples: Sick, Vacation, Personal Business, Personal Necessity, Jury Duty.*
- 3. Enter the **End Date**. If necessary, enter **Reason** and **Partial Days**.

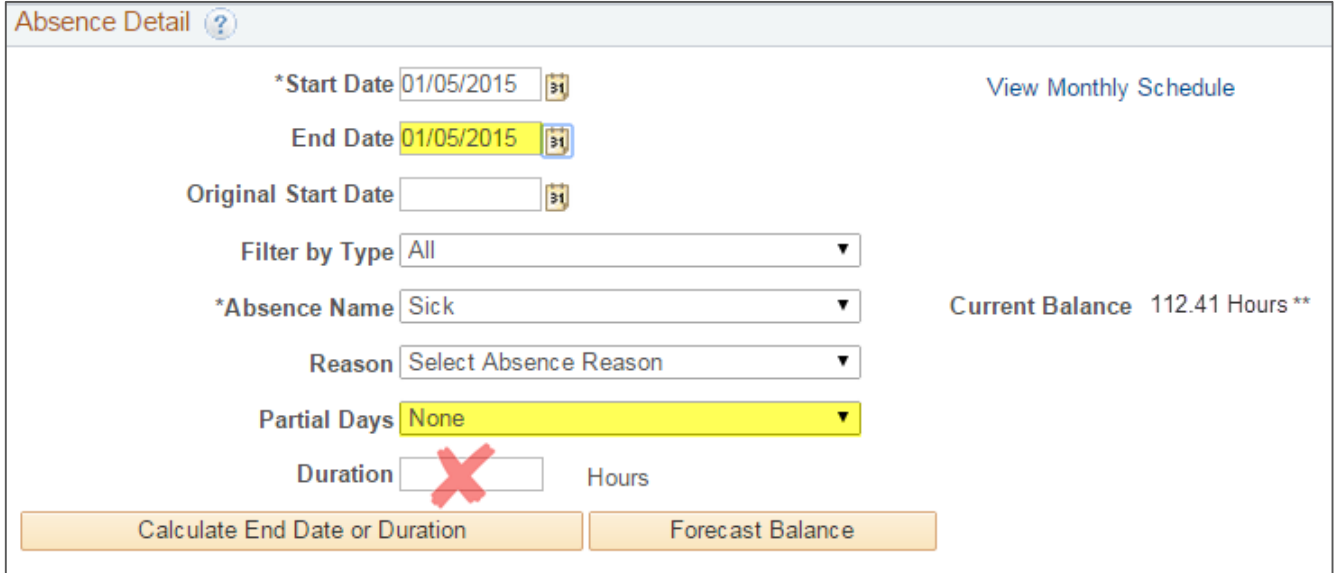

- **End Date:** Enter the last day of the absence. If this is one day only, this should be the same as the Start Date. *Examples: 12/15/2014 - 12/15/2014 (one day), 12/15/2014 - 12/16/2014 (two days)*
- **Reason:** If necessary and/or required by your district, select a Reason.
- **Partial Days:** Partial days are used when you are not taking a full day (like 2 *hours* or *4 hours*, for example). See samples on p.14 for use of partial days.
- **Duration:** *Don't enter the duration.* This is automatically calculated in Step 4.
- **Current Balance:** Your current balance will be displayed on the right side of the screen. The current balances do not reflect absence requests not processed by payroll. This is why you forecast in Step 5.

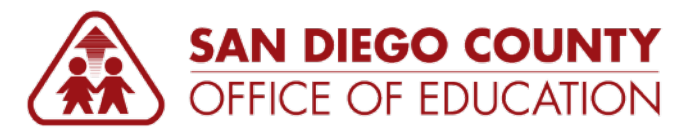

4. Click **Calculate End Date or Duration** (orange button). This populates the **Duration** in hours. NOTE: If the duration appears incorrect, contact HR to fix your job data record.

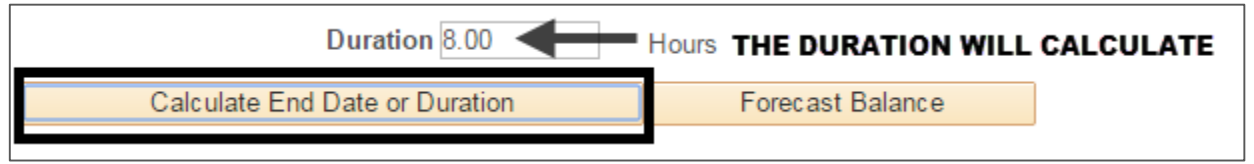

5. Click **Forecast Balance** (orange button). You should see a message that says, "*Completed Successfully!*" If not, you do not have enough of that absence type available. For details, click the **View Forecast Details** link on the right side of the screen.

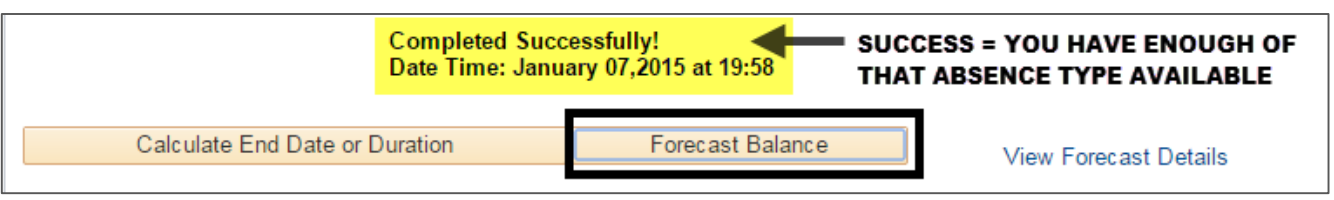

6. If desired, enter comments. Click **Submit**.

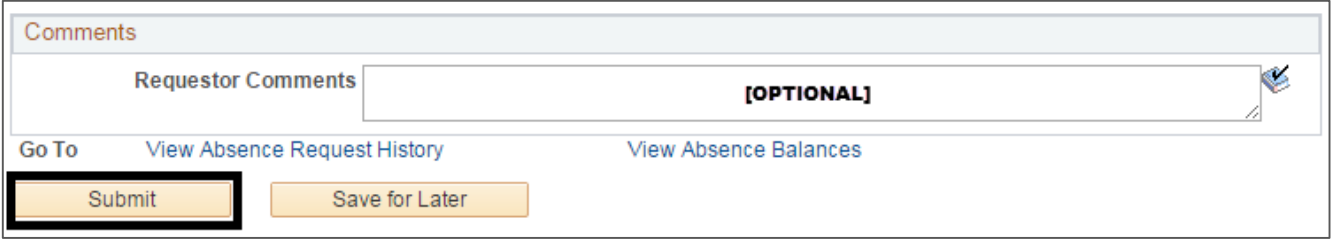

**NOTE:** If you click **Save for Later** it doesn't go anywhere until you submit it; if you save you will need to edit and submit it from the Absence Request History screen.

7. A confirmation window will appear. Click **Yes**.

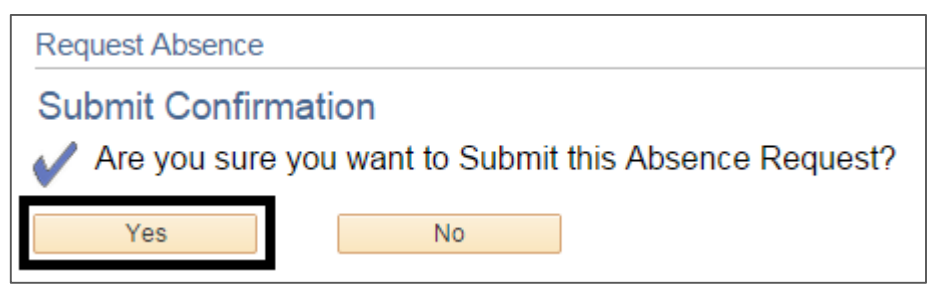

- 8. The absence request is now submitted, which sends an email message to your manager and also adds the request to his/her worklist.
- 9. Click **Home** to return to the home screen or click **Absence Request** (the last portion of the breadcrumb navigation at the top of the screen) to return to the previous screen to enter other requests.

**IMPORTANT!** You cannot edit a submitted absence event. You can only edit ones that are *saved*, *denied*, or *pushed back*. For directions, see p.17.

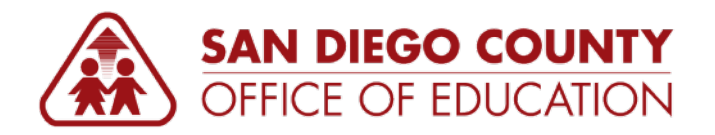

## **Partial Days**

PeopleSoft allows you to enter absences requests in partial days. If you need to request a partial day(s) for an absence, you will use the **Partial Days** dropdown menu and the **Hours** field.

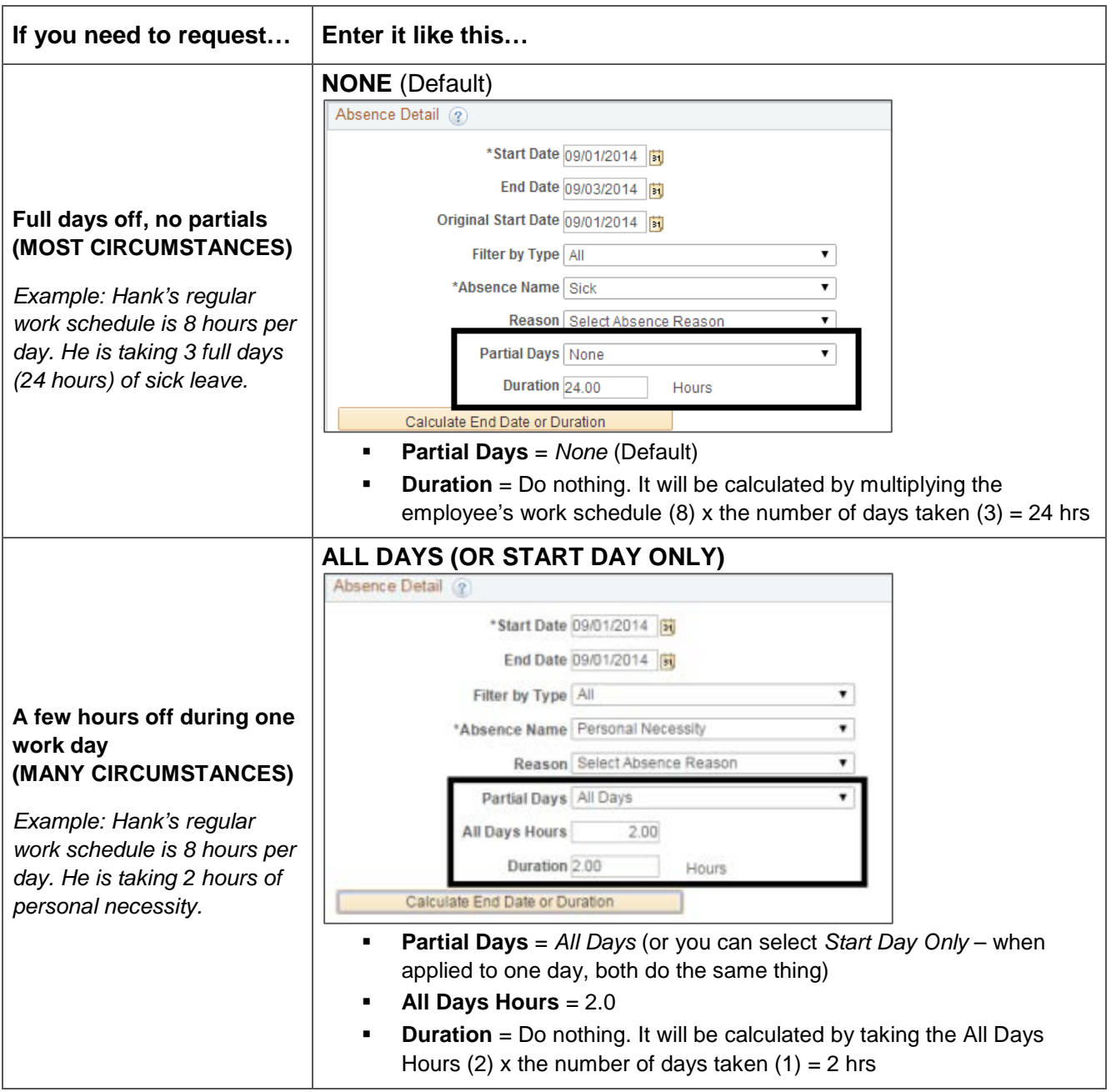

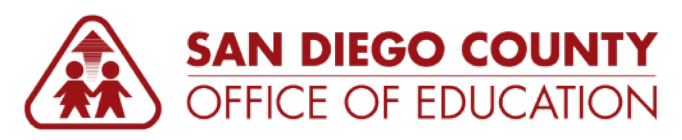

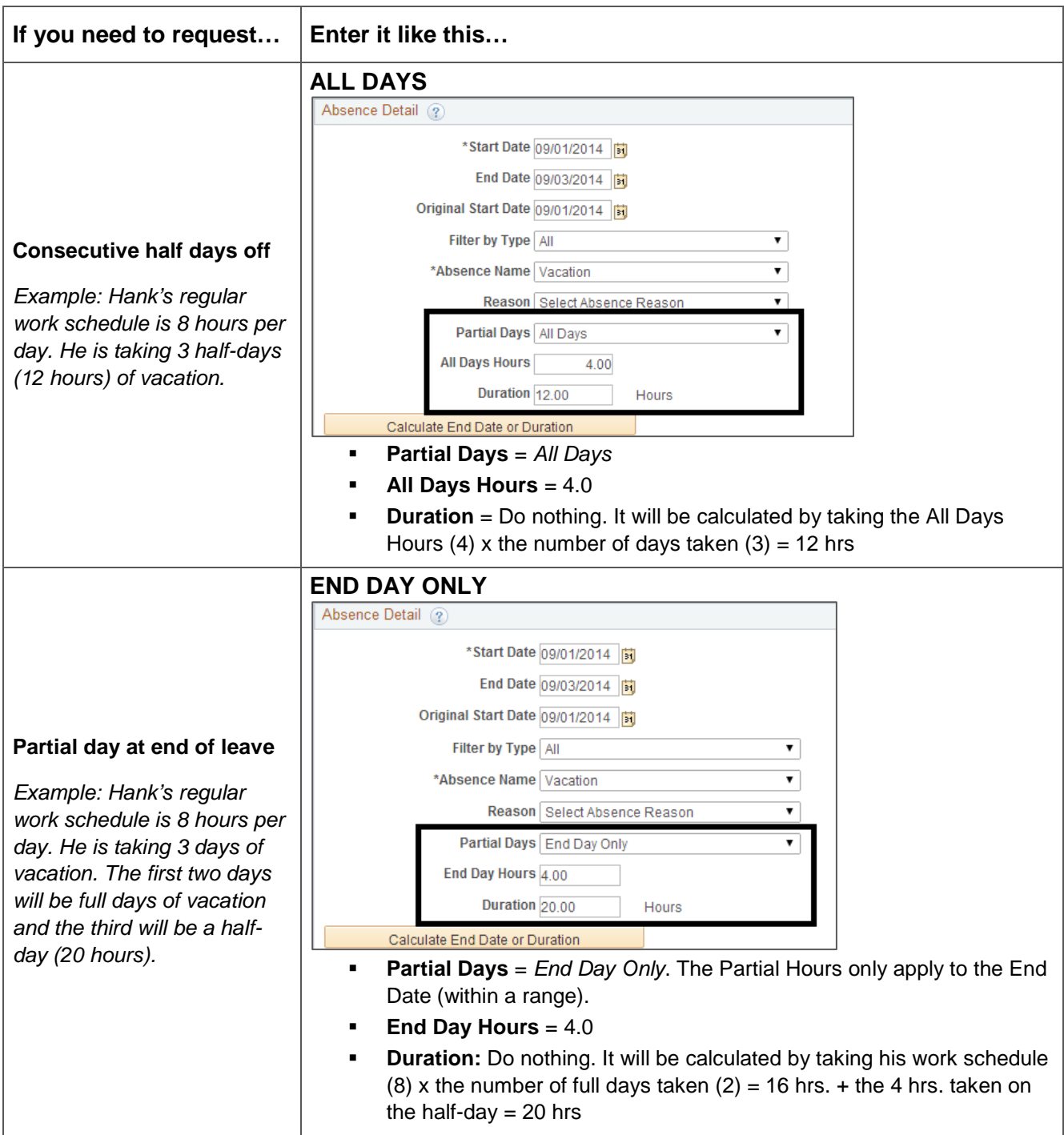

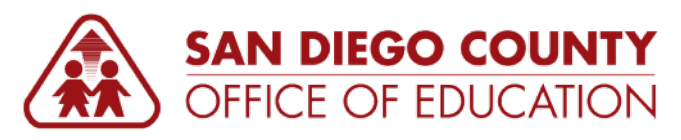

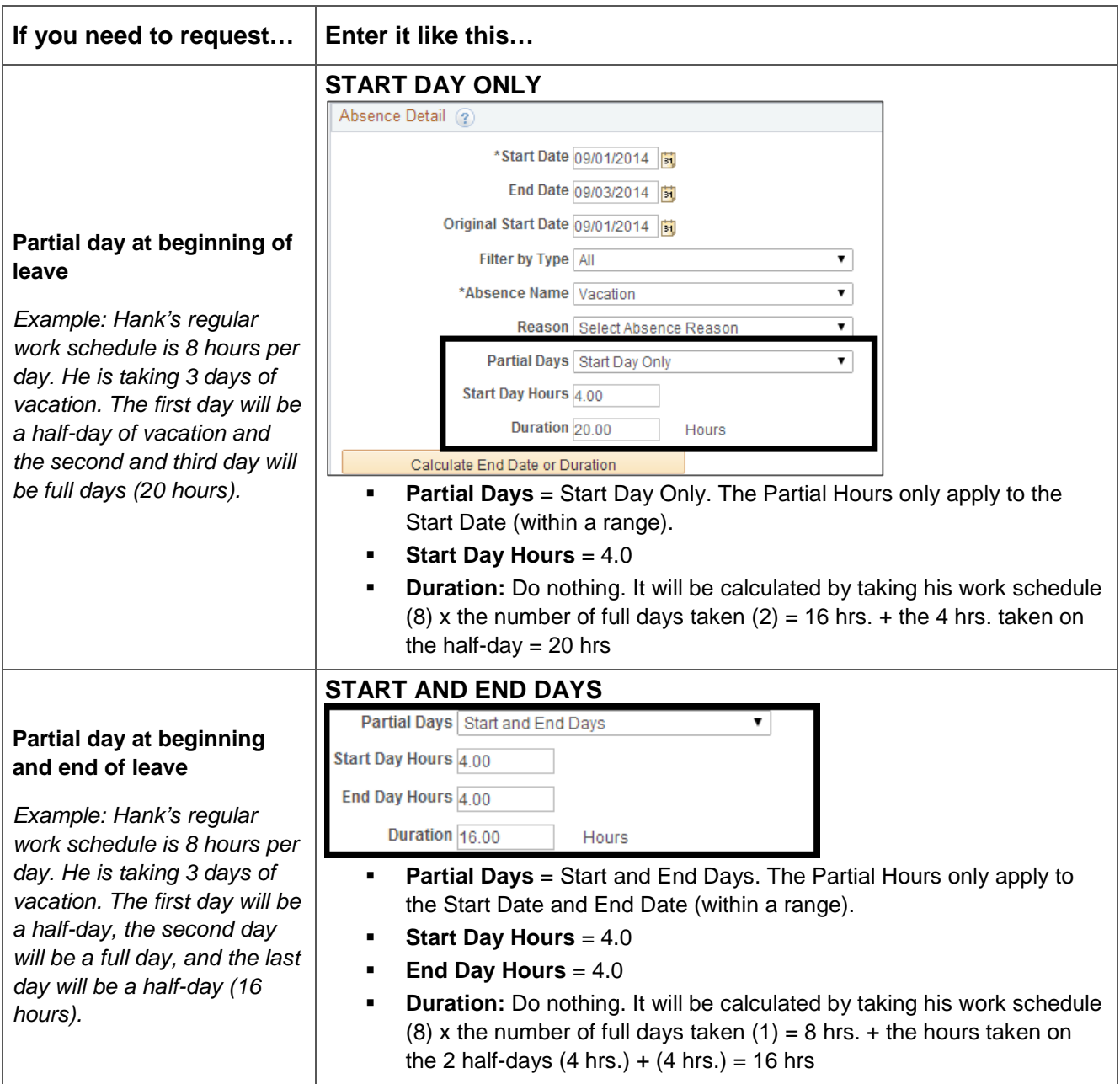

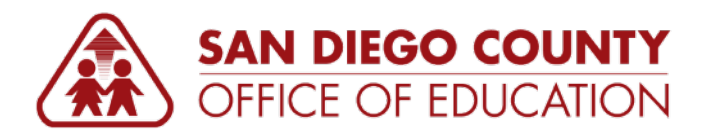

## **Edit a Saved, Denied, or Pushed Back Absence Request**

*To edit a saved, denied, or pushed back absence request, use the Absence Request History screen. You can also view submitted requests, however you cannot edit them.*

#### **Directions:**

- 1. On the Home page, click **Absence Request History**. The Absence Request History screen will appear.
- 2. In the list of absences, look for the saved, denied, or pushed back absence request. If necessary, set the date range and click **Refresh**.

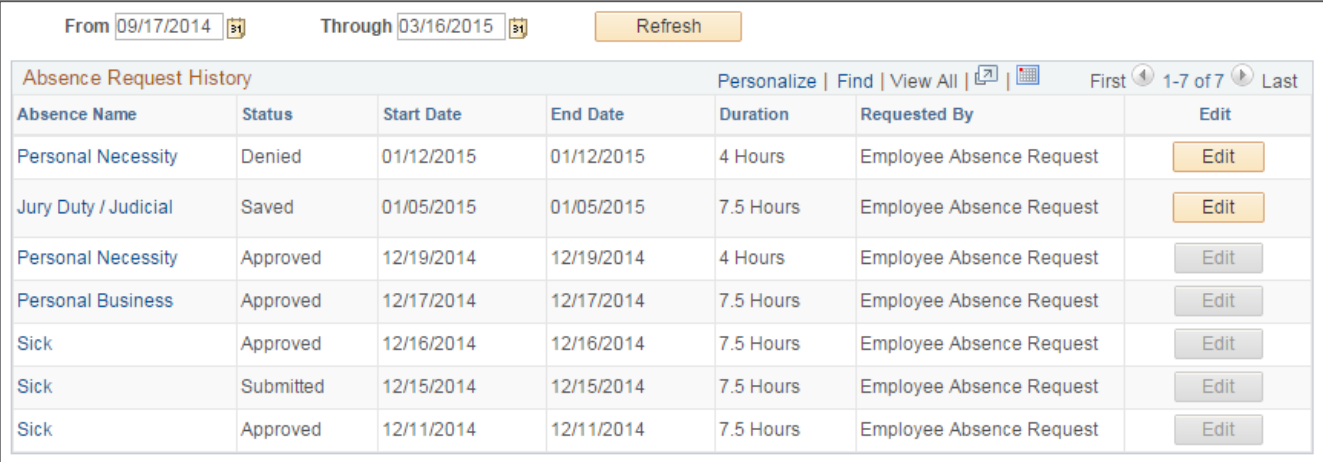

- 3. Click **Edit**. Make any necessary changes, then submit for approval.
	- **For denied requests:** You may not resubmit a denied request with the exact same date(s) and absence name; you must change the request in some way.

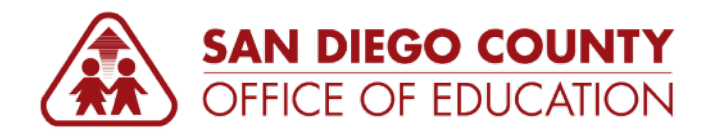

#### **View Current Balances and Forecast**

*To view current balances and forecast, use the Absence Balances screen. For the Current Balance, PeopleSoft always looks at the finalized absence period. After payroll runs each month, you will see the balances from the previous finalized absence period.*

#### **Directions:**

- 1. On the Home page, click **Absence Balances**. The Absence Balances screen will appear.
- 2. This screen shows your current balances. The current balances do not reflect absence requests not processed by payroll. NOTE: When your district first starts using PeopleSoft and the first payroll has not yet run, no current balances exist; the screen will say "There are no current balances to display" and you will have 0.00 hours. You must forecast in Step 3 to see your balances.

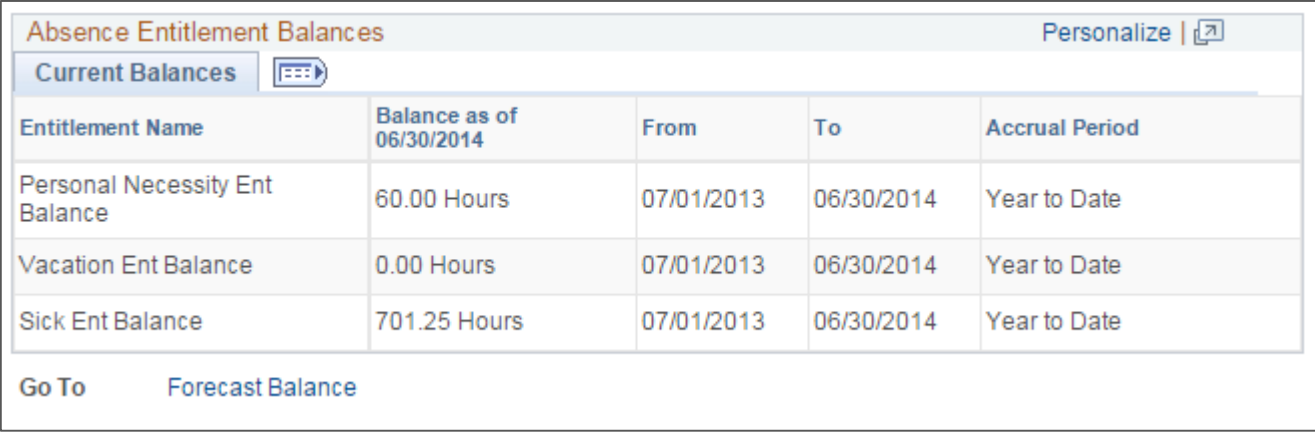

- 3. You can forecast balances to see if you have enough sick leave, vacation, and so on, as of a certain date. To do this, click the **Forecast Balance** link (found at the bottom of the screen). This will take you to a different screen.
- 4. Enter the **As of Date** and **Absence Name**. Click **Forecast Balance**. Review the forecasted balance details.

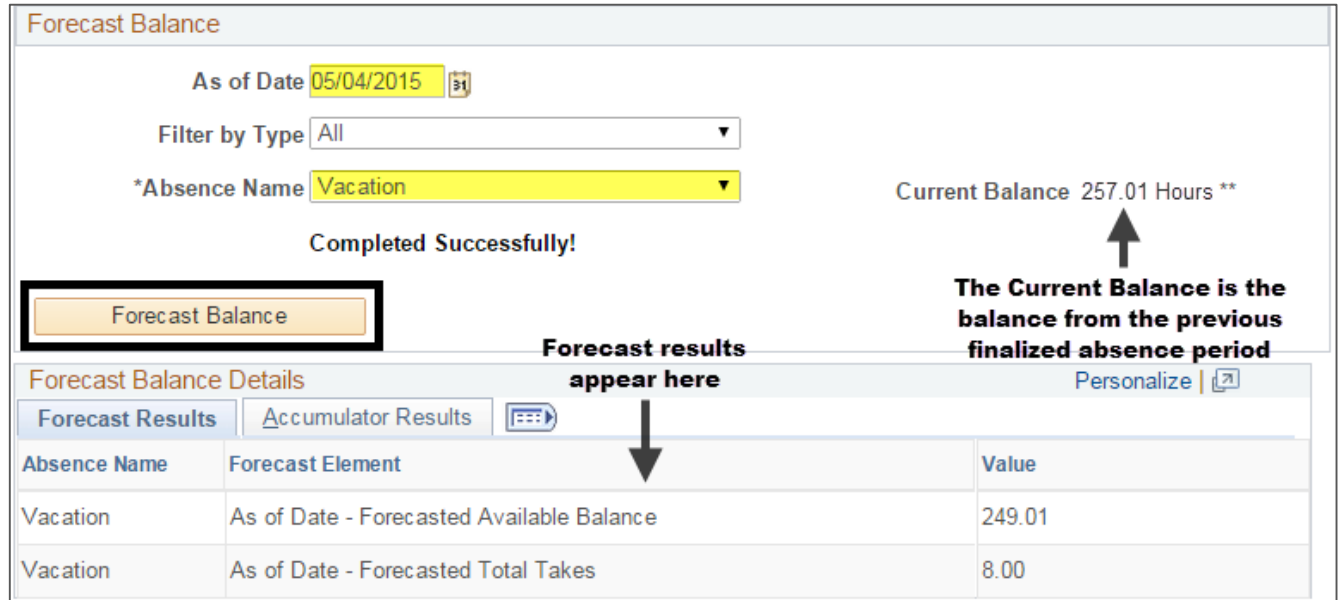

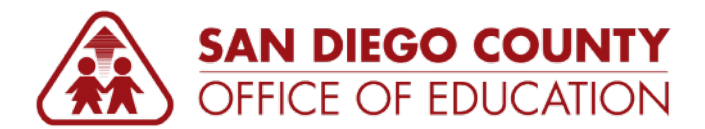

# <span id="page-20-0"></span>**Approving Leave Requests (Managers Only)**

**USED BY SDCOE ONLY**

*Managers can approve, deny, or push back absence requests.*

#### **Directions:**

- 1. You will receive an email message from the employee's email address indicating that there is an absence request to approve. To approve the absence, you have three options:
	- **OPTION 1: LINK.** Click the link in the email message. NOTE: When you click this link, it takes you to PeopleSoft HCM (not ESS); this may not work if you are doing this from home. In this circumstance, use Options 2 or 3.

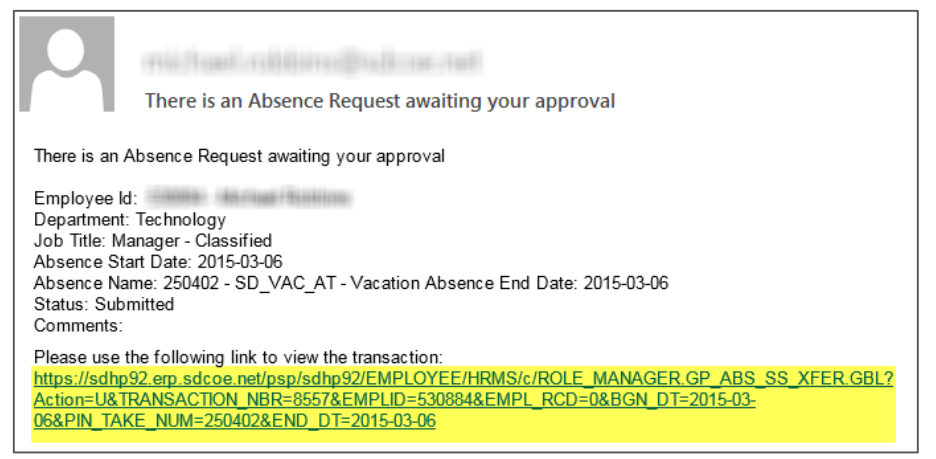

 **OPTION 2: APPROVE ABSENCE REQUESTS SCREEN.** From the Home page of ESS, click the **Approve Absence Requests** link. This screen has a simple interface. You click the employee's name to review the request. From this screen, you can see all Pending, Approved, and Denied requests.

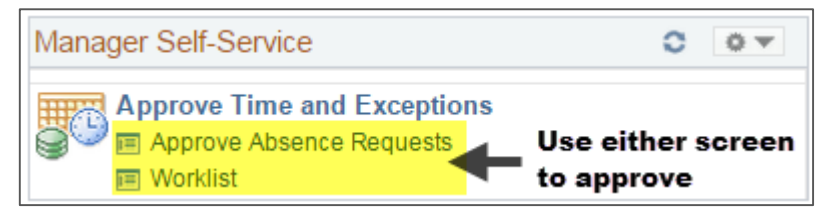

 **OPTION 3: WORKLIST.** From the Home page of ESS, click the **Worklist** link. The worklist shows items pending approval. You click the link next to the employee's name to review the request.

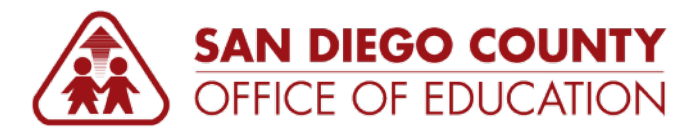

2. Review the details for this request. Enter comments, if desired. Then either click **Approve**, **Deny**, or **Push Back** for rework. All three actions send a notification email message back to the employee.

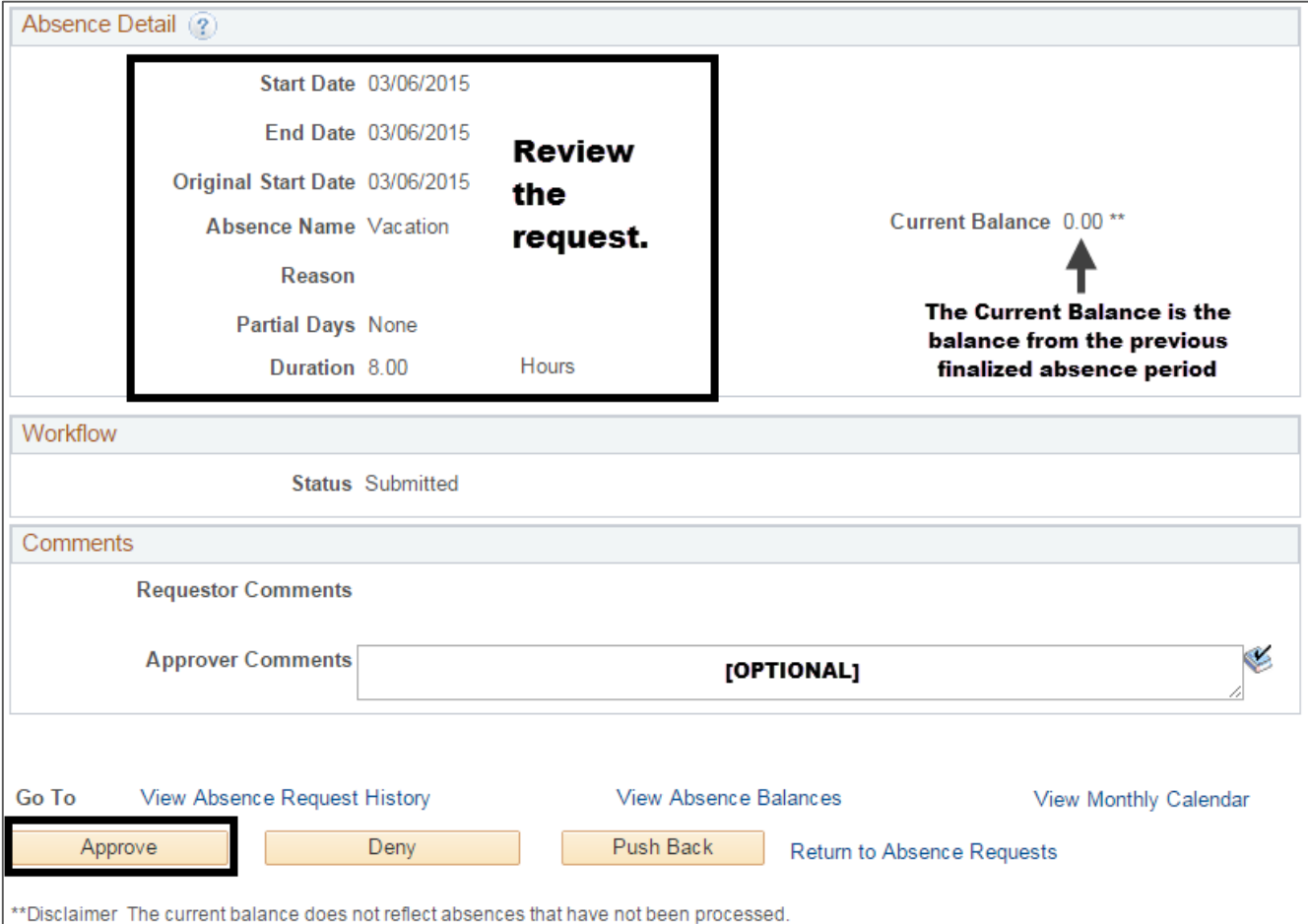

**Approve = You approve the request.**

After you click Approve, neither you nor the employee can edit the request. If changes need to be made, contact the department in your district that handles Absence Management.

- **Deny = You deny the request and are sending it back to the employee.** The employee may edit the request and resubmit it. In most cases, you will want to enter a reason why the request is denied. If the employee resubmits the request, he or she must change the absence request in some way (dates, absence name) prior to submitting.
- **Push Back = The request requires rework and is pushed back to the previous approver (or in many cases, the employee, if no previous approver).** The request can be edited and resubmitted.
- 3. After clicking **Approve**, **Deny**, or **Push Back**, a confirmation screen will appear. Click **Yes** to continue.
- 4. A second confirmation screen will appear to indicate that the action was successful.
- 5. Click **Home** to return to the home screen or click **Approve Absence Requests** or **Worklist** (the last portion of the breadcrumb navigation at the top of the screen) to return to the previous screen to do more approvals.

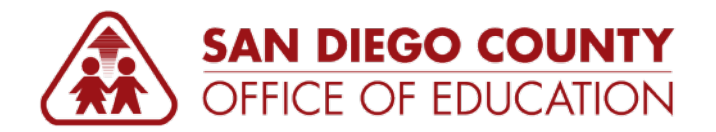

## **Additional View for Managers**

From the **Approve Absence Requests** screen, you can view all approved, denied, and pending requests. Select the desired status and click **Refresh** to see the list.

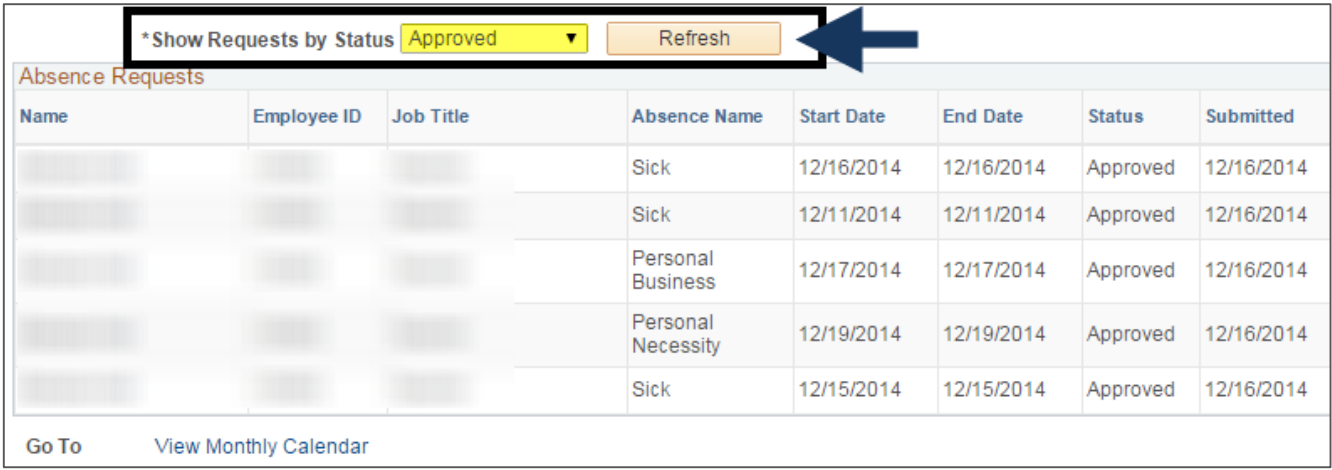

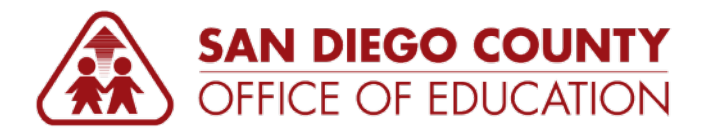

# <span id="page-23-0"></span>**Viewing Your Paycheck**

## **View a PeopleSoft Paycheck**

#### **Directions:**

1. On the Home page, click **View Paychecks**. The View Paycheck screen will appear.

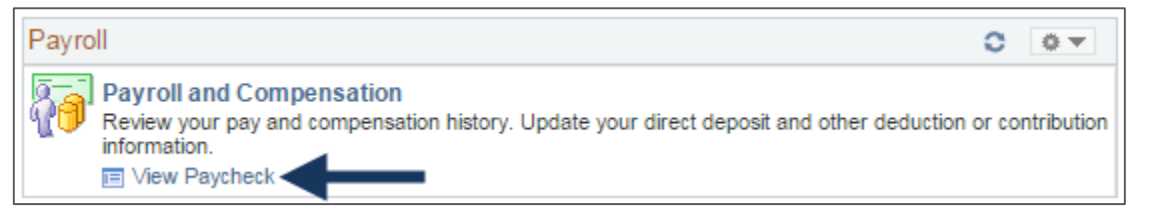

2. You will see a list of paychecks in PeopleSoft. To view the paycheck, click the View Paycheck link. This will open up a PDF in a new window/tab. (Verify that pop-up blockers are disabled.)

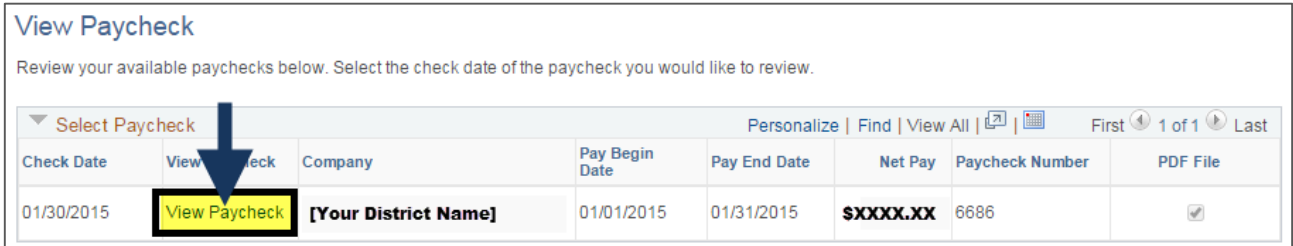

See the sample paycheck on the next page.

#### **View an Historical Paycheck**

There are two ways to view historical paychecks.

- **Before logging into ESS:** Use the link on the PeopleSoft ESS login screen.
- **After logging into ESS:** Go to **Main Menu > Historical Paycheck**.

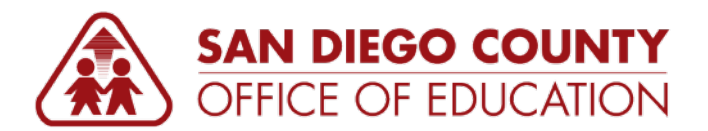

## <span id="page-24-0"></span>**How to Read Your Paycheck**

## **Sample Paycheck**

Here is a sample PeopleSoft paycheck stub. Descriptions of each area begin on the next page.

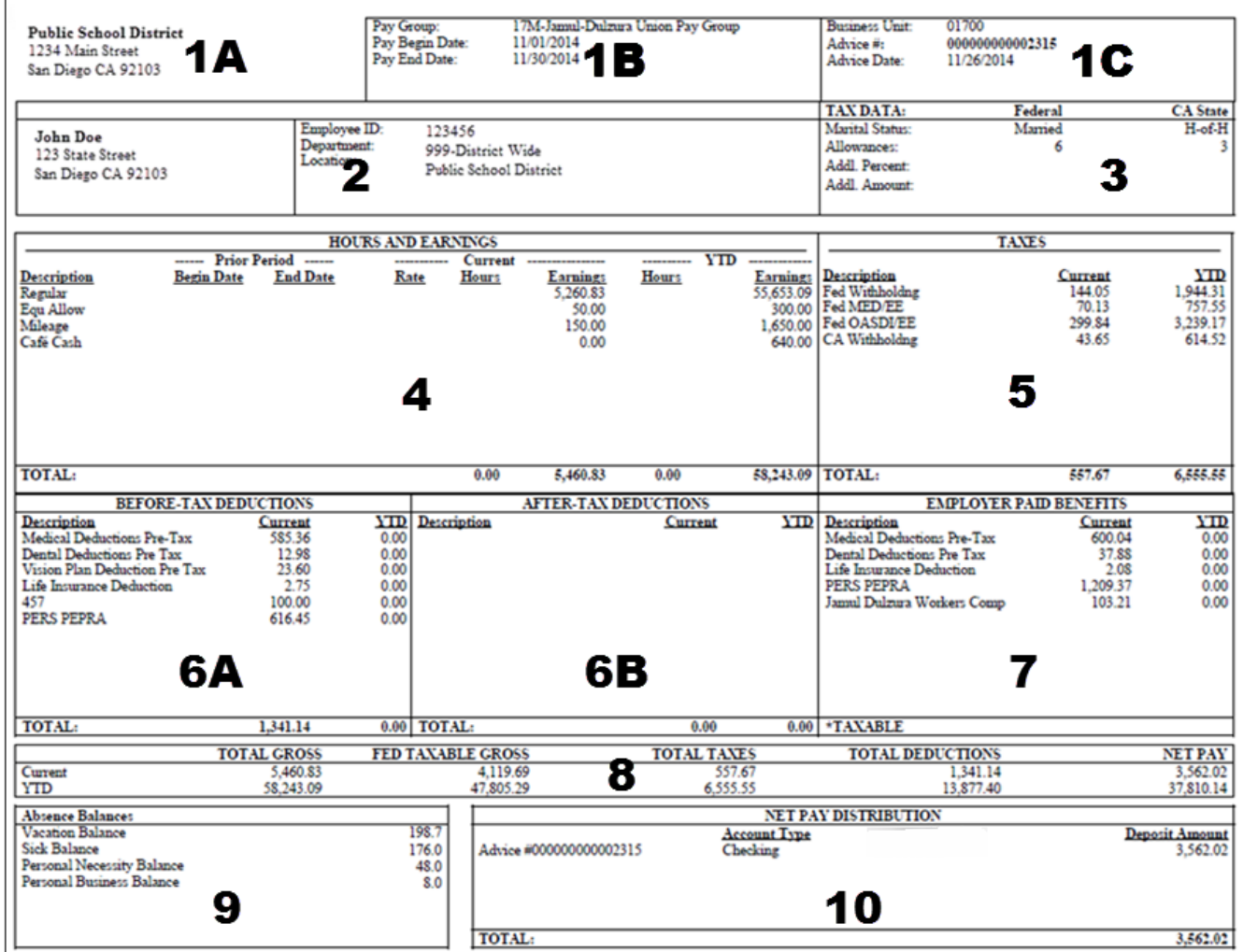

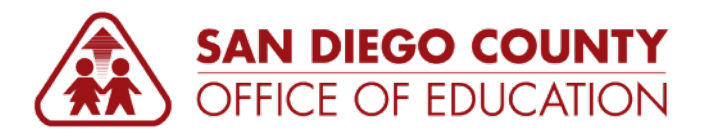

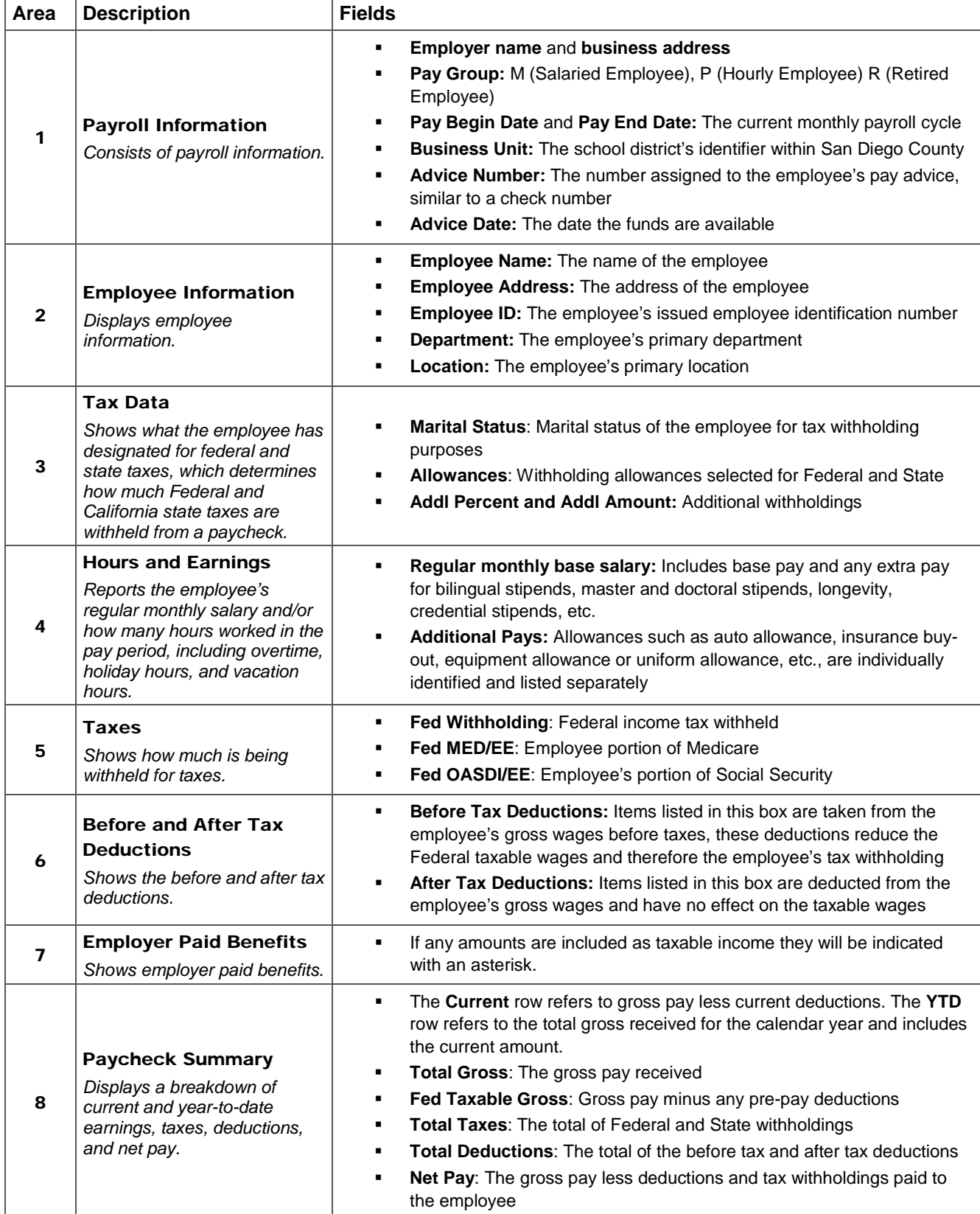

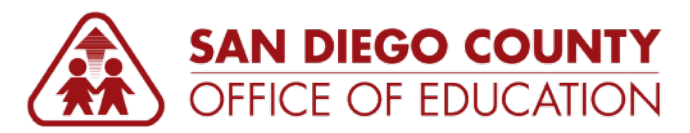

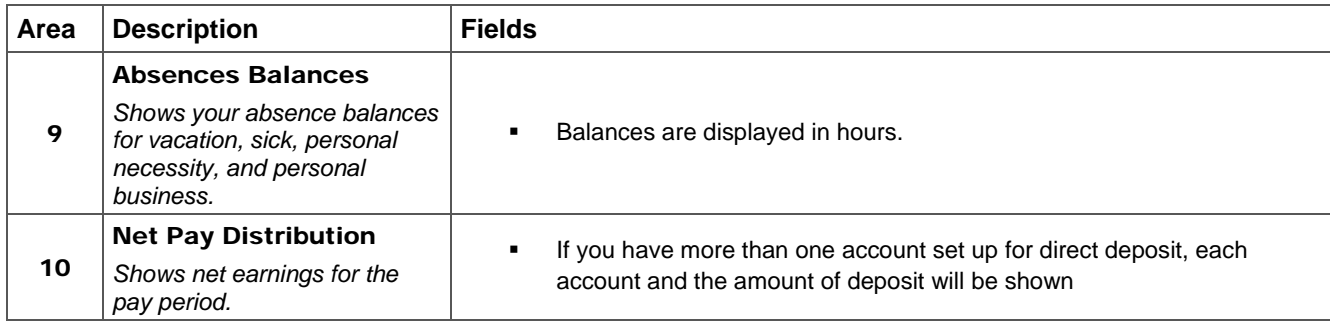

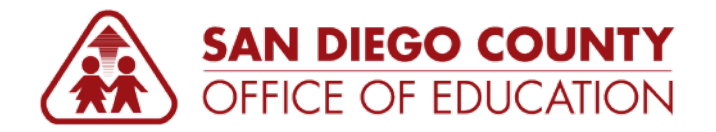

# <span id="page-27-0"></span>**Signing Out**

Click **Sign Out** at the top-right of the screen.

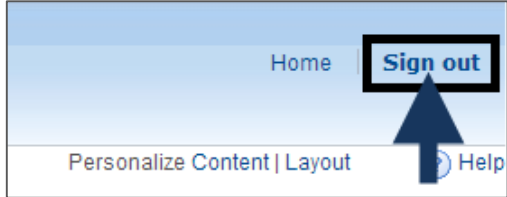